# **IOWA STATE UNIVERSITY** Veterinary Diagnostic Laboratory

# **BEST PRACTICE**  ISU VDL INVOICE GUIDELINES

**1. After you receive your ISU statement, log on to your Client Web Portal.** *Statements are printed on the first day of each month.* 

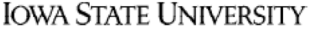

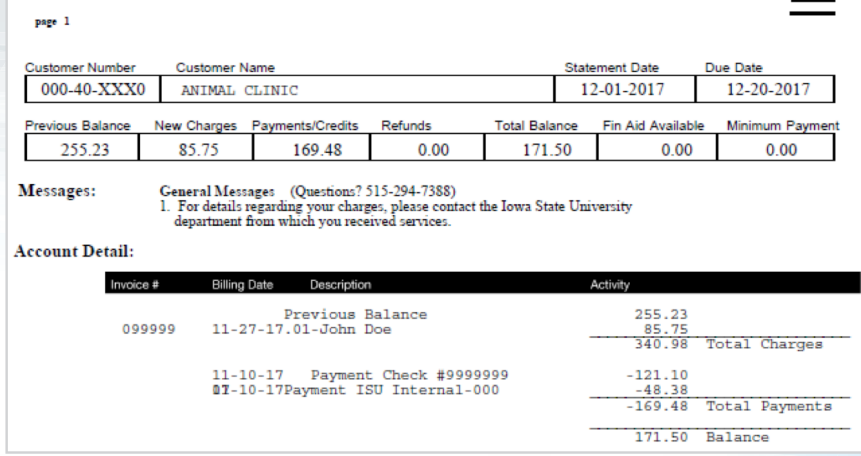

#### **2. Navigate to the Invoices tab.**

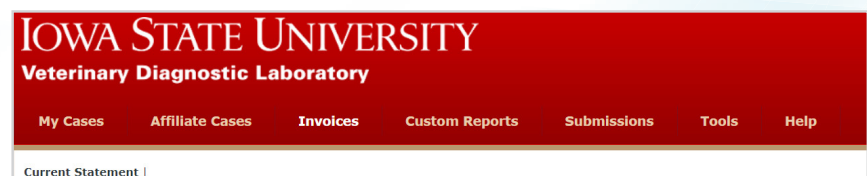

#### **3. Filter the Statement Date Range.**

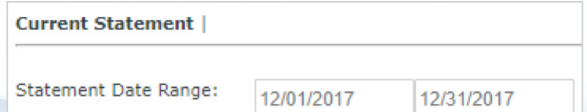

#### **4. Select "Unpaid" as the Invoice Status and click Search.**

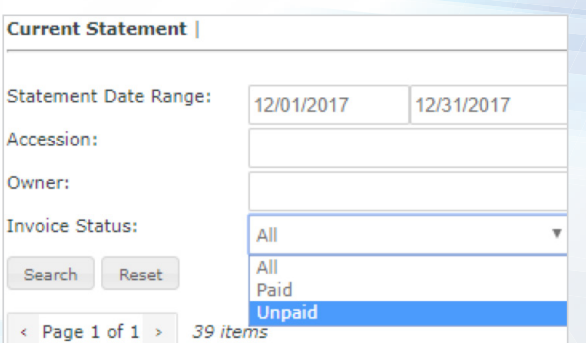

## **ISU VDL Website vetmed.iastate.edu/vdl**

**ISU VDL Web Portal vdpambi.vdl.iastate.edu/portal** **5. OPTIONAL: Once filtered, check the invoices you want to pay, and click download (located at the bottom of the screen).**  *This is useful if you want to save PDF copies to your personal computer.* 

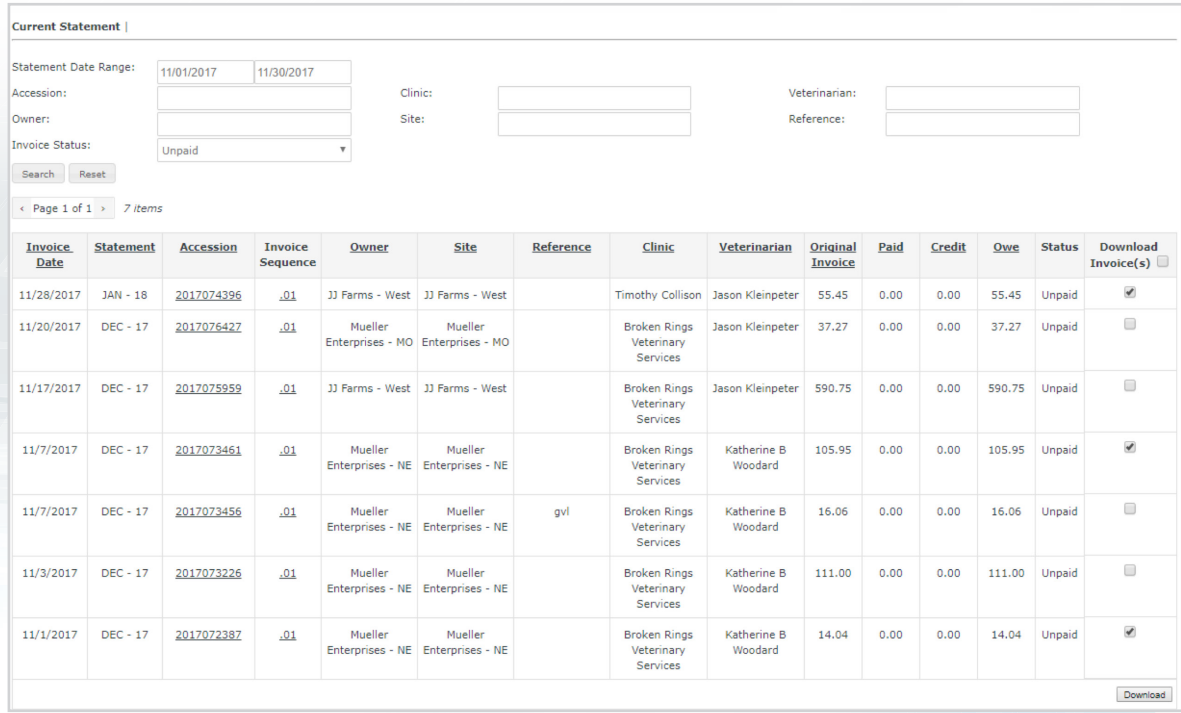

#### **6. Export your invoices to an Excel document.**

*In the Excel document, include the columns: Invoice Date, Statement, Accession, Invoice Sequence, Original Invoice, Paid, Credit, Owe, and Status.* 

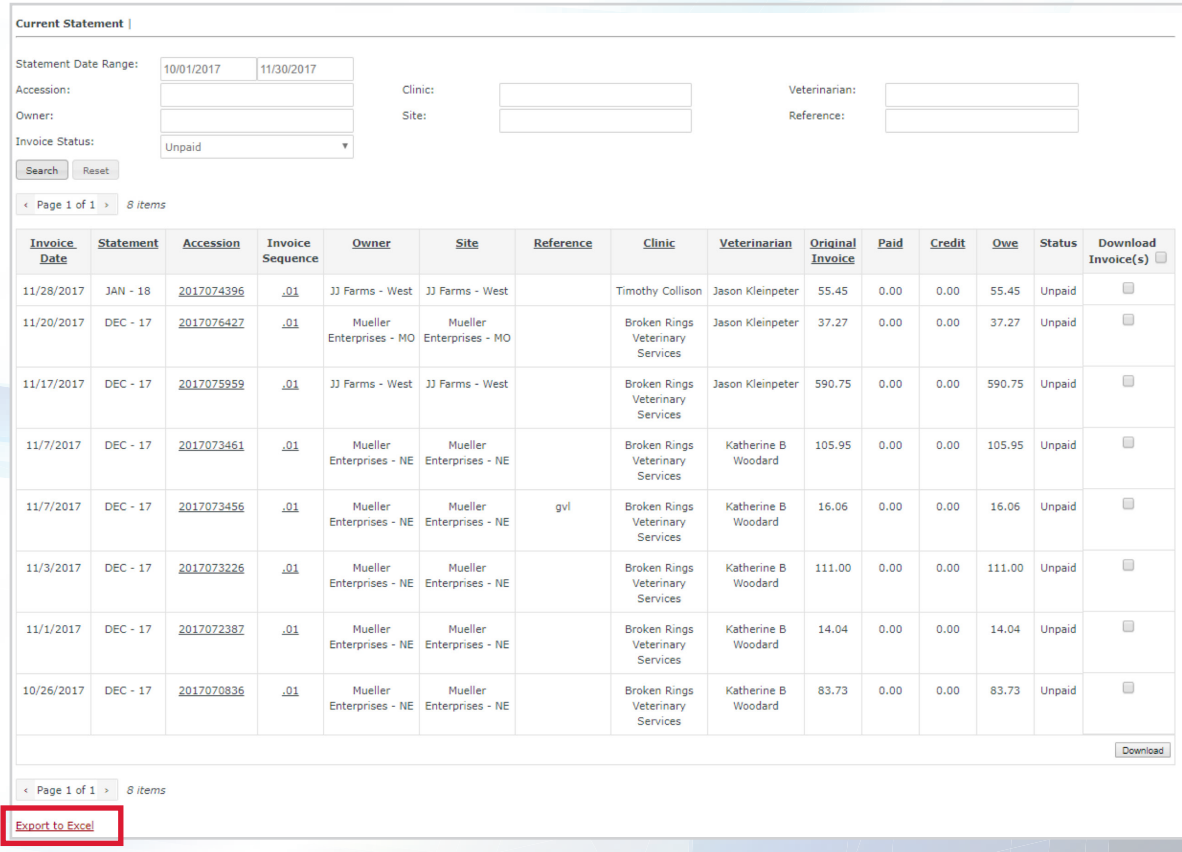

**7. Send a copy of your invoice payment by using the exported Excel document.** 

**This allows ISU to see which invoices you are paying.** 

#### *Payments should be directed to: ISU Treasurer's Office, 515 Morrill Rd, 1220 Beardshear, Ames IA 50011.*

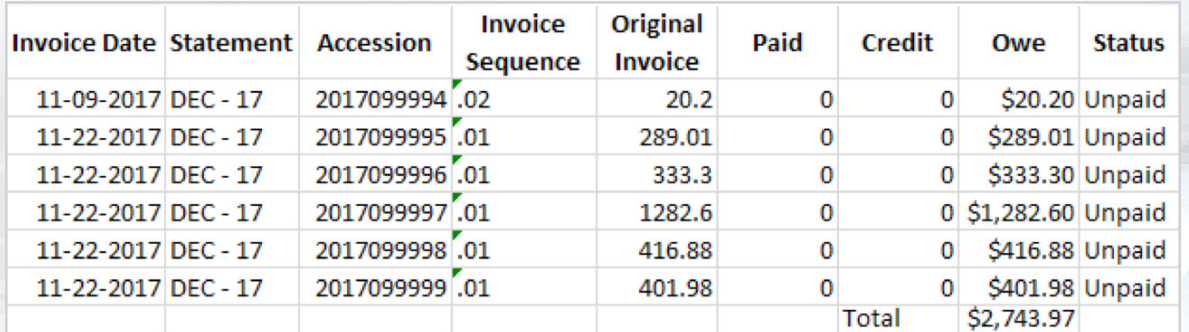

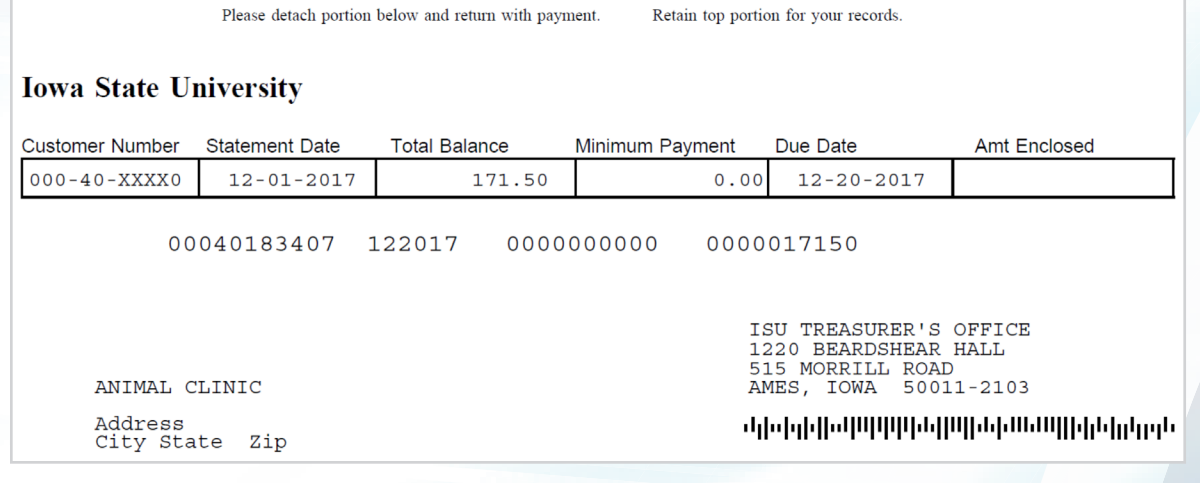

**The ISU Client Web Portal only shows invoices for the ISU VDL.** 

*These do not include charges from other ISU departments.* 

### **ISU VDL Client Services**

**If you are not currently using the ISU VDL Client Web Portal, please contact ISU VDL Client Services (Dr. Katie Woodard or Jordan Kraft) or visit our website to sign up.**